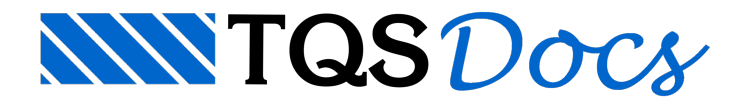

# Processando e Analisando

## Processando a forma

Selecione o pavimento "Tipo" na árvore de edifícios(1) ative o sistema "TQS-Formas" na barra de ferramentas(2) menu "Processar" "Extração gráfica de formas"(3).

Se a versão instalada for a EPP ou EPP+, ao invés de executar o comando "Extração gráfica de formas", acione o item "Processamento global" localizado no mesmo menu "Processar". Na janela aberta, ative o item "Extração gráfica e processamento das plantas de formas"aperte o botão "OK"aguarde até o fim do processamento.

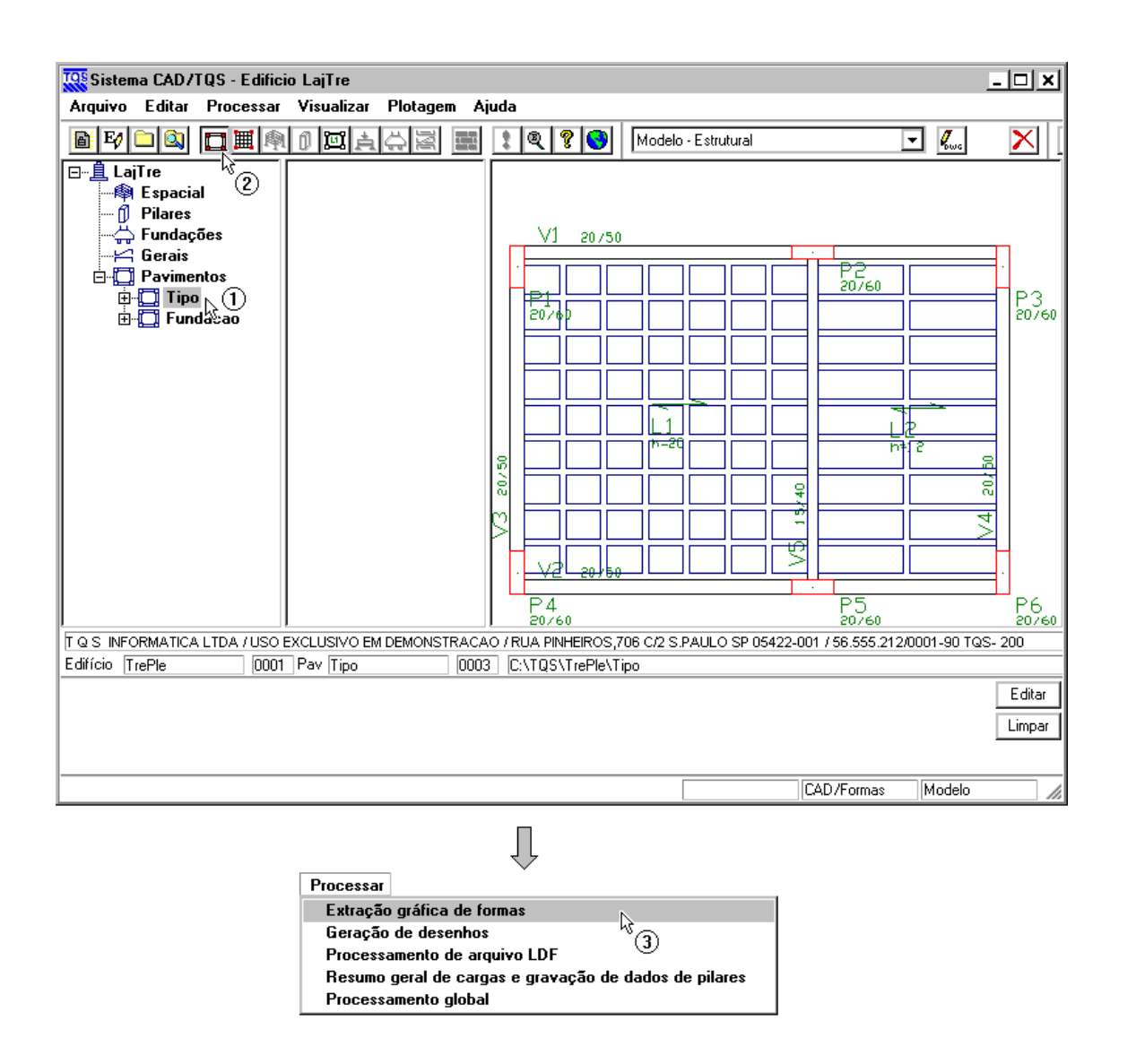

Na janela aberta, clique no botão "OK" aguarde até o fim do processamento.

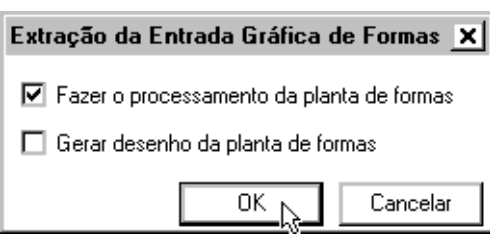

# Gerando e processando a grelha

Se a versão instalada for a EPP ou EPP+, desconsidere este capítulo pois a geração e o processamento da  $\mathbf{\hat{\Phi}}$ grelha foram executados durante o processamento global, explicado no item anterior.

Ative o sistema"Grelha-TQS" na barra de ferramentas(1) menu "Processar" "Geração do modelo"(2).

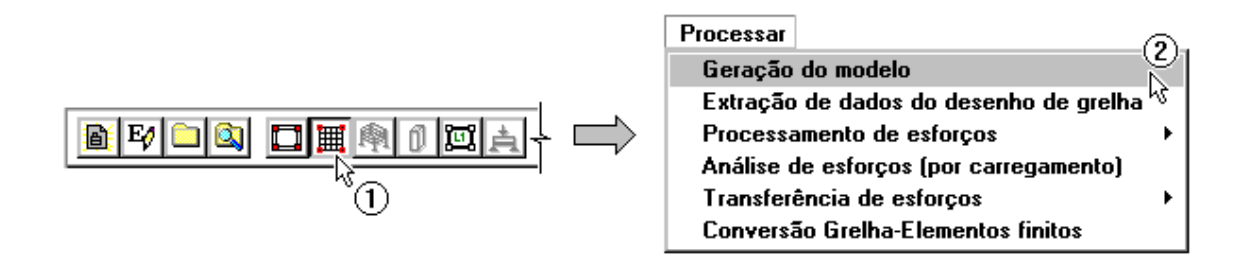

Na janela aberta, selecione todos os itens exceto a transferência para vigas aperte o botão "OK" aguarde até o fim do processamento.

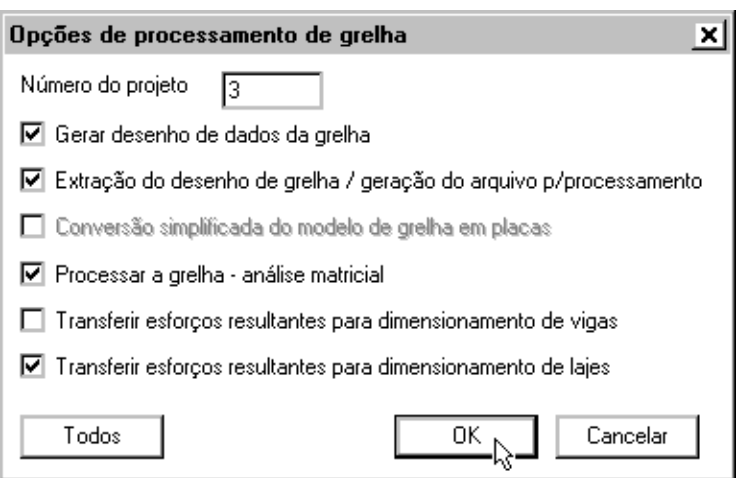

## Visualizando os esforços solicitantes

Com o sistema "Grelha-TQS" ativado na barra de ferramentas, acesse o menu "Visualizar" "Visualizador de grelhas – Espacial".

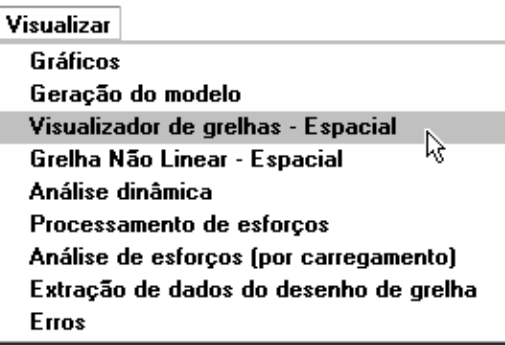

Na janela aberta, selecione o caso de carregamento "01" na barra de ferramentas(1) ative os diagramas de momento fletor "My"(2).

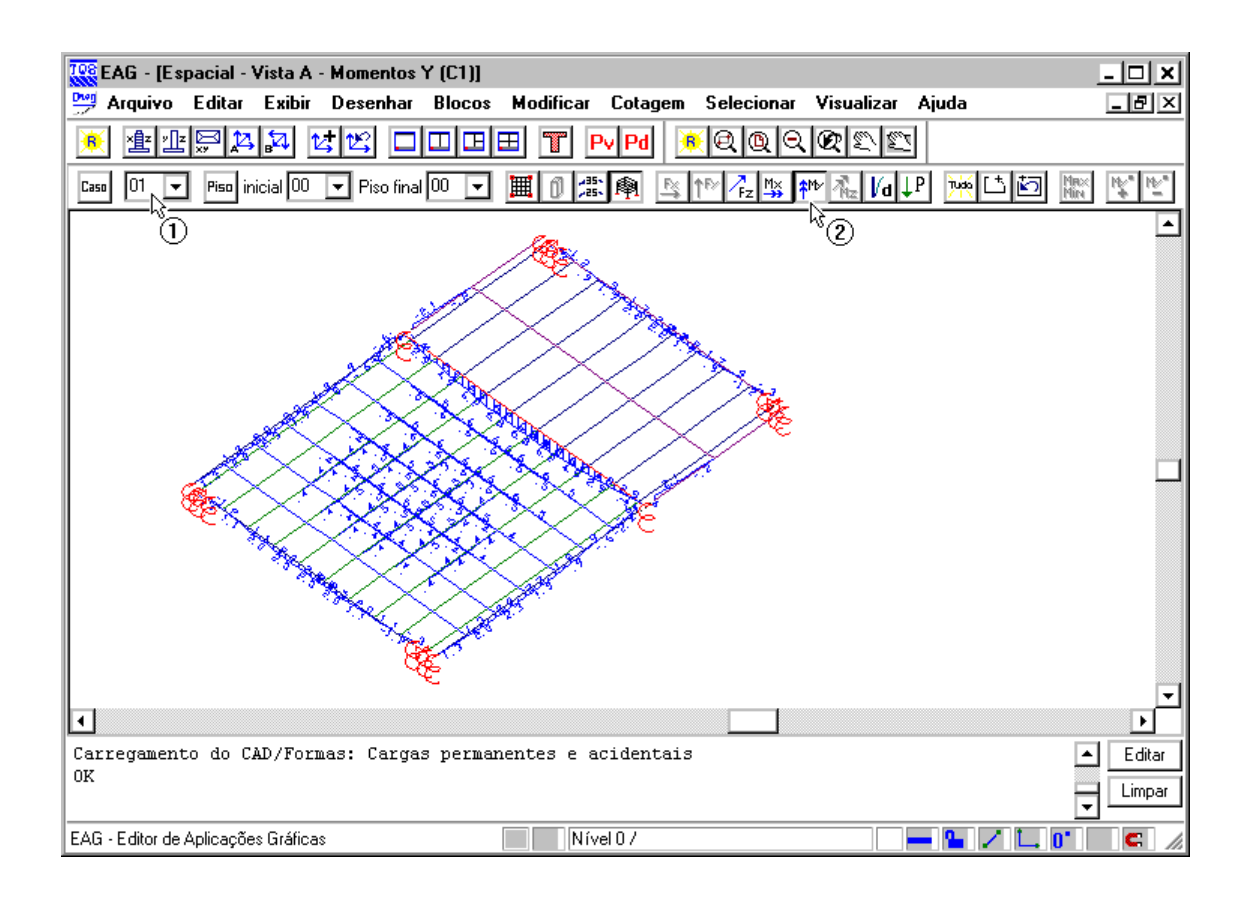

Acesse o menu "Visualizar" Parâmetros de visualização".

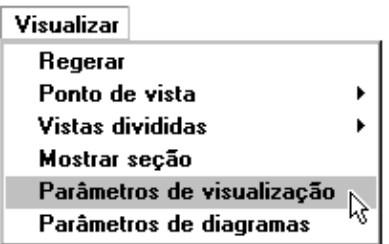

Na janela aberta, desativa a visualização de vigas(1) clique no botão "OK"(2).

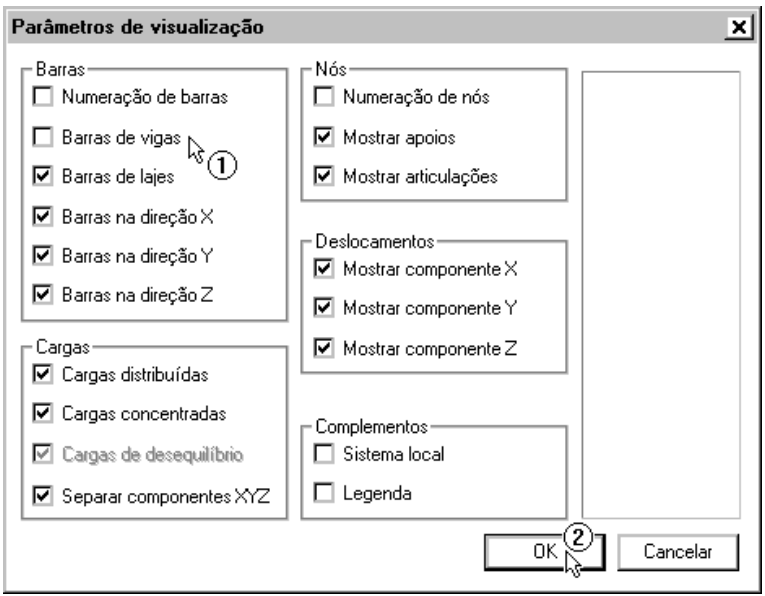

Acesse o menu "Visualizar" Parâmetros de diagramas".

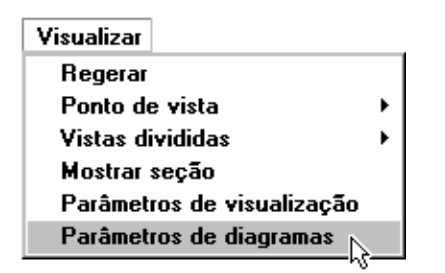

Najanelaaberta, defina o valor do multiplicador de diagramas ("20")(1) clique no botão "OK"(2).

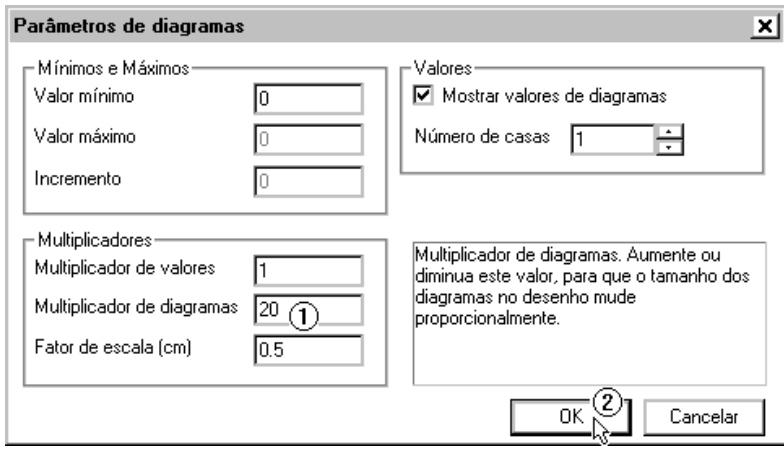

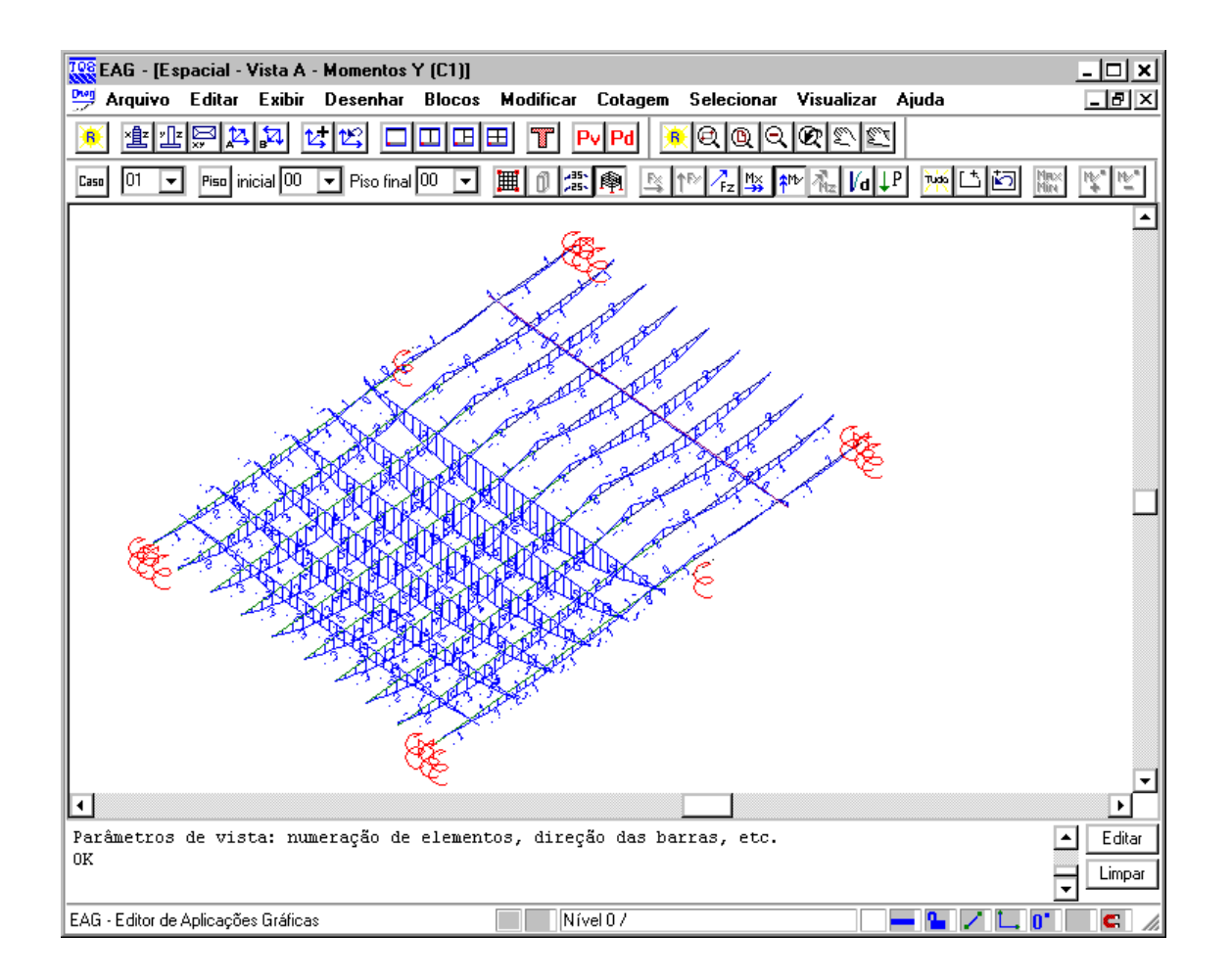

Feche o visualizador de grelhas.

### Calculando as armaduras

Ative o sistema"TQS-Lajes" na barra de ferramentas do gerenciador(1) menu "Visualizar" "Editor de esforços e armaduras"(2).

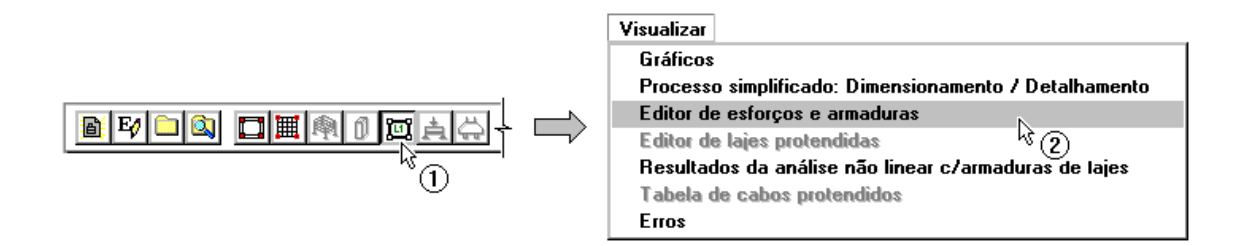

Na janela aberta, ative a barra de ferramentas de armaduras(1) clique no botão "Calcular todas as armaduras"(2) clique no botão "Sim"(3) aguarde até o fim do processamento.

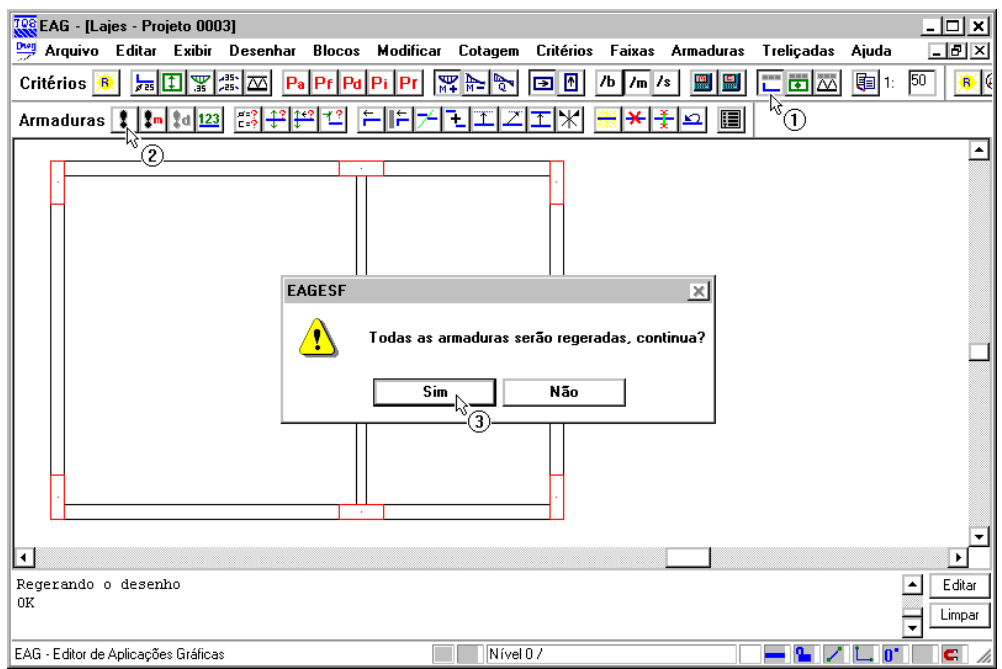

#### Ative avisualização das vigotas na barra de ferramentas.

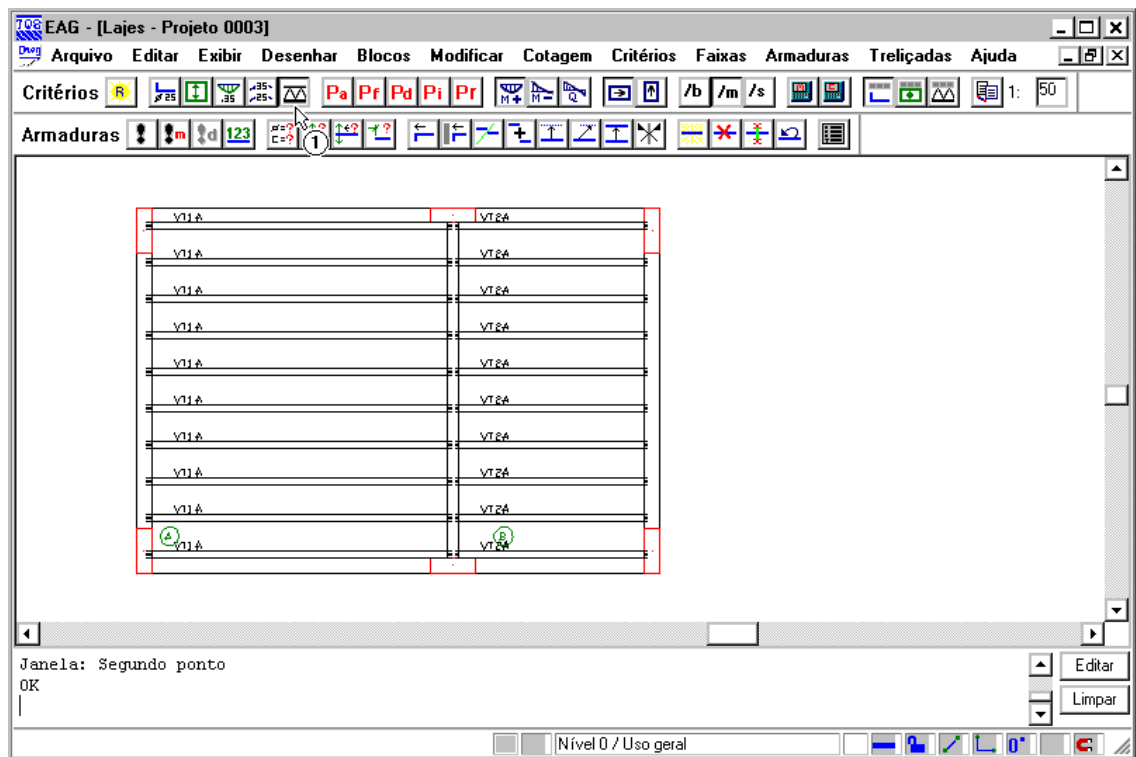

## Inserindo as linhas de escoramento

Acesse o menu "Treliçadas" "Linhas de escoramento" "Distribuir".

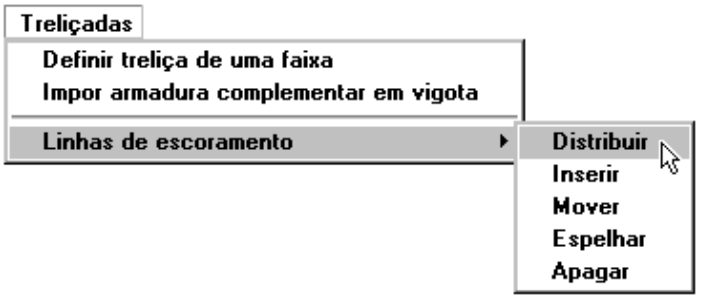

Clique num ponto sobre alaje L1(1) clique no botão "OK"(2).

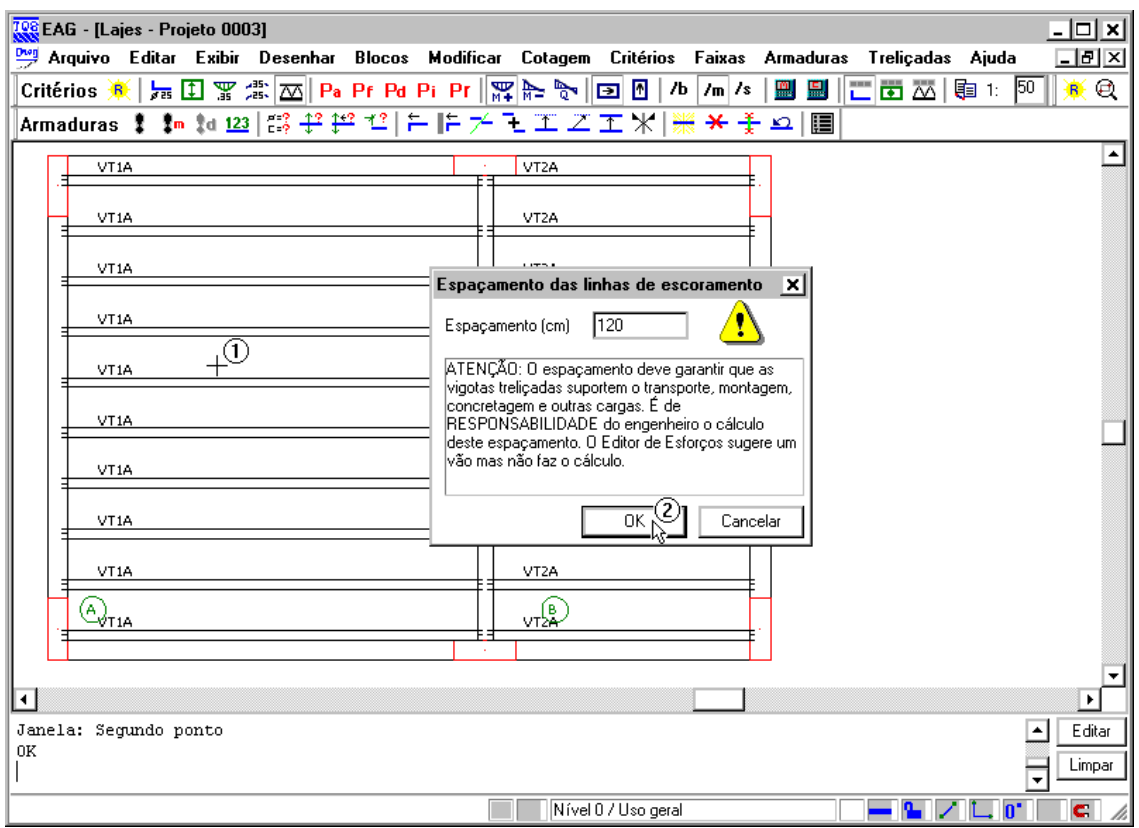

Acesse novamente o mesmo comando (menu "Treliçadas" "Linhas de escoramento" "Distribuir"), clique num ponto sobre a laje L2(1) clique no botão "OK"(2)..

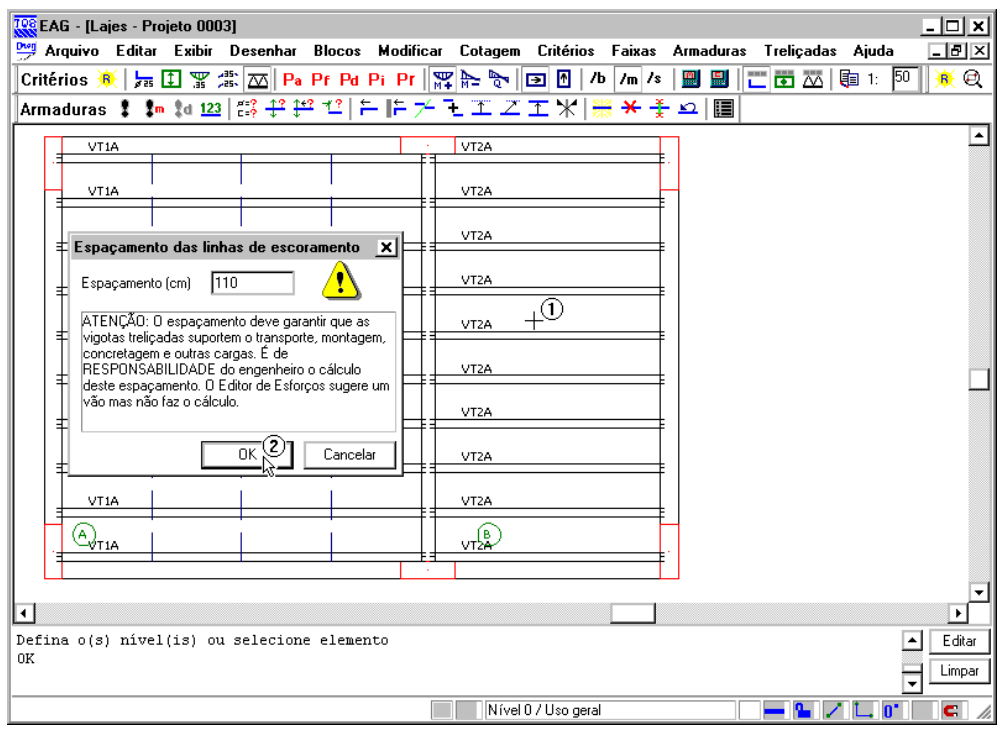

A disposição final das linhas de escoramento deverá ficar como está apresentado na figura a seguir.

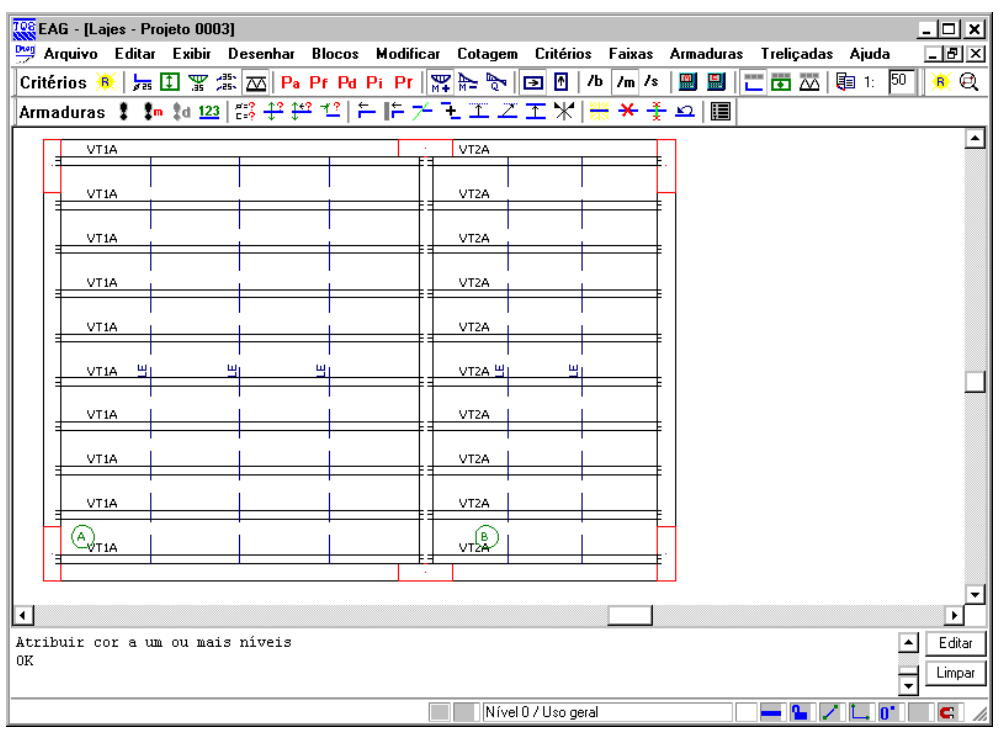

A definição das linhas de escoramento é de responsabilidade total do engenheiro. O programa não realiza nenhuma verificação para validar o posicionamento das mesmas.

# Salvando a planta de locação das vigotas

Acesse o menu "Critérios" "Formas".

 $\bigoplus_{0\in S}$ 

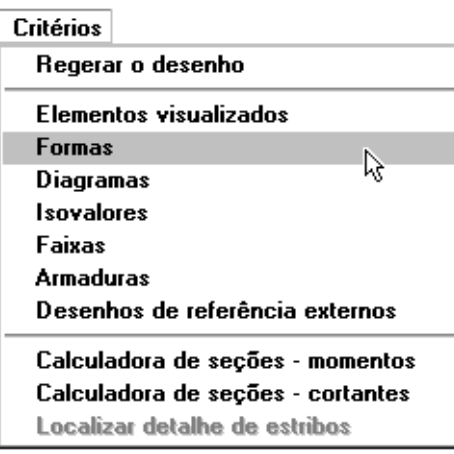

Na janela aberta, ativa a visualização das nervuras(1) clique no botão "OK"(2).

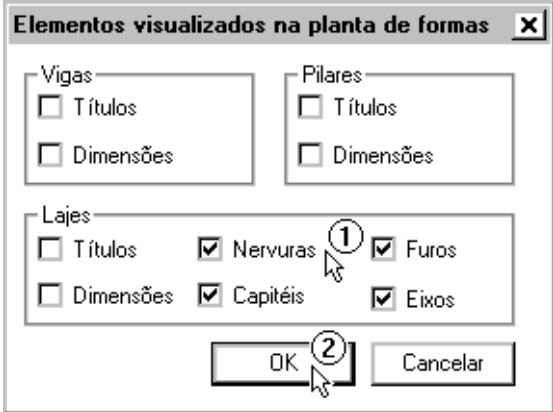

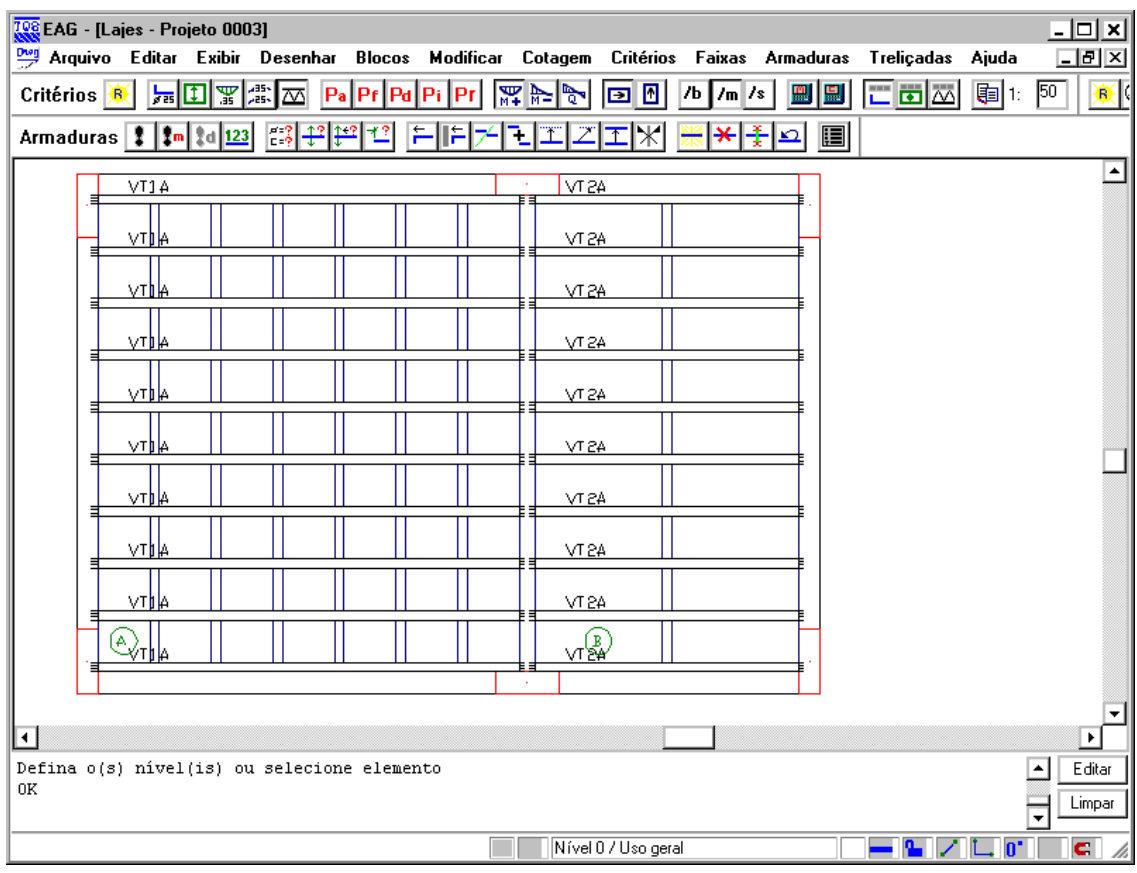

Acesse o menu "Arquivo" "Salvar DWG".

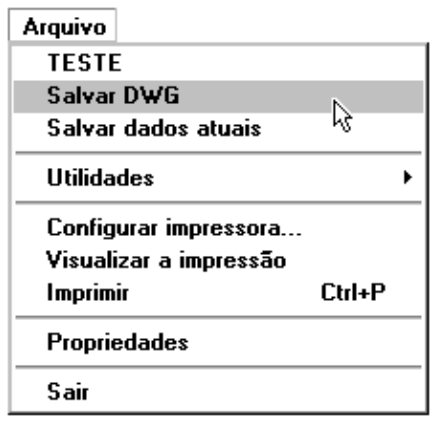

Najanelaaberta, defina um nome para o desenho ("Planta de Locação das Vigotas")(1) clique no botão "Salvar"(2).

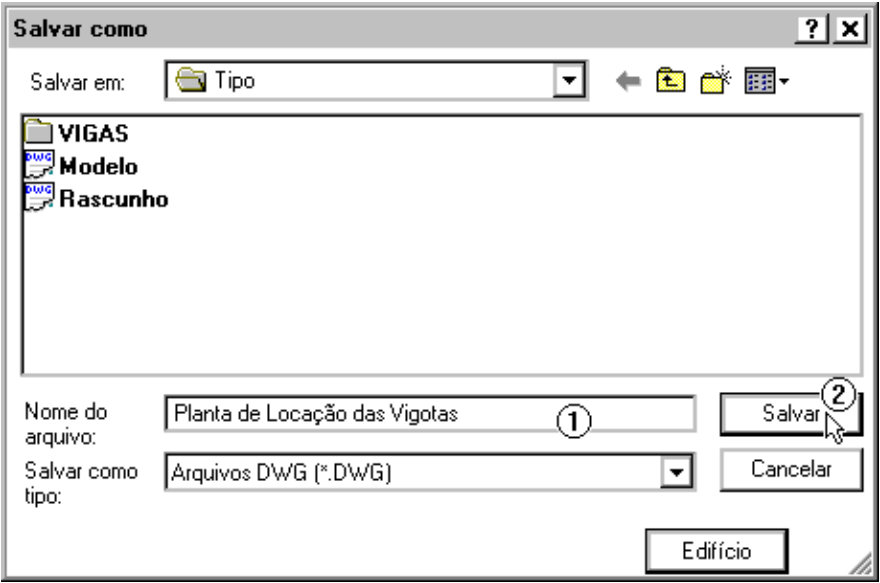

Feche o editor de esforços.

### Calculando as flechas considerando as armaduras

Ative novamente o sistema "Grelha-TQS"(1) acesse o menu "Processar" "Processamento de esforços" "Grelha nãolinear".

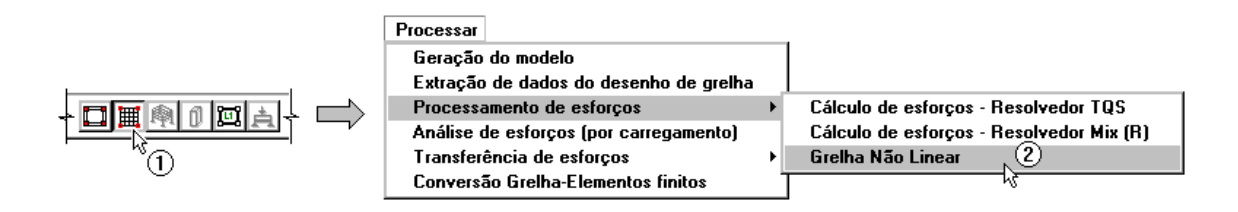

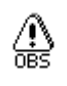

Na janela aberta, selecione a primeira opção(1) clique no botão "OK"(2).

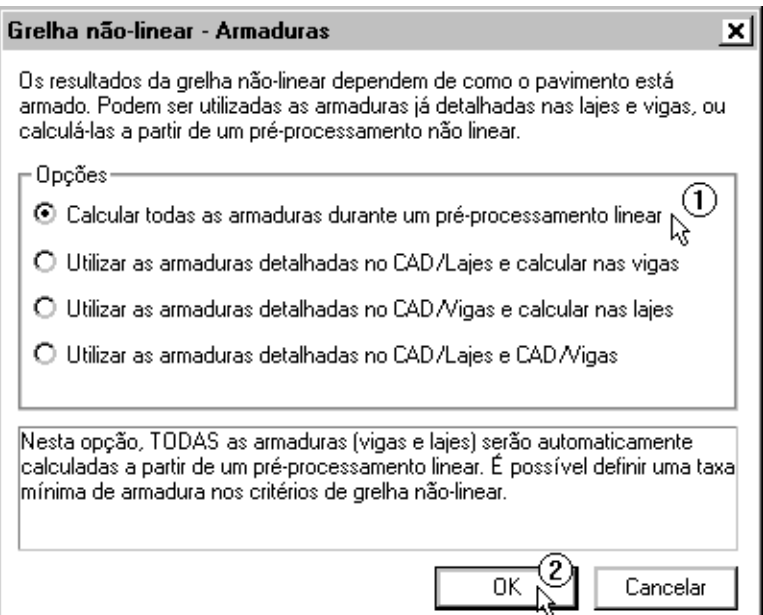

### Visualizando a sequência de fissuração

Acesse o menu "Visualizar" do sistema "Grelha-TQS" "Grelha não-linear - Espacial".

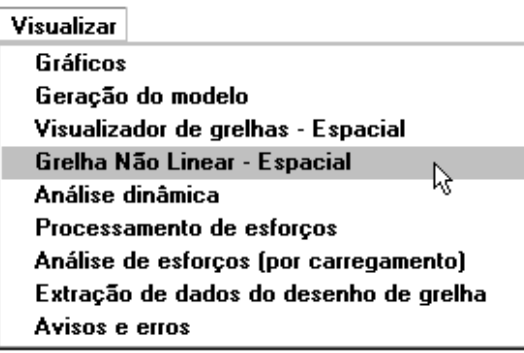

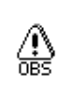

Se a versão instalada for a EPP ou EPP+, acesse o menu "Visualizar" do sistema "Grelha-TQS" "Grelha nãolinear - Espacial".

Najanelaaberta,ative avisualização dos deslocamentos na barra de ferramentas(1) clique no botão "Animação"(2) clique no botão "Animar"(3) feche o visualizador.

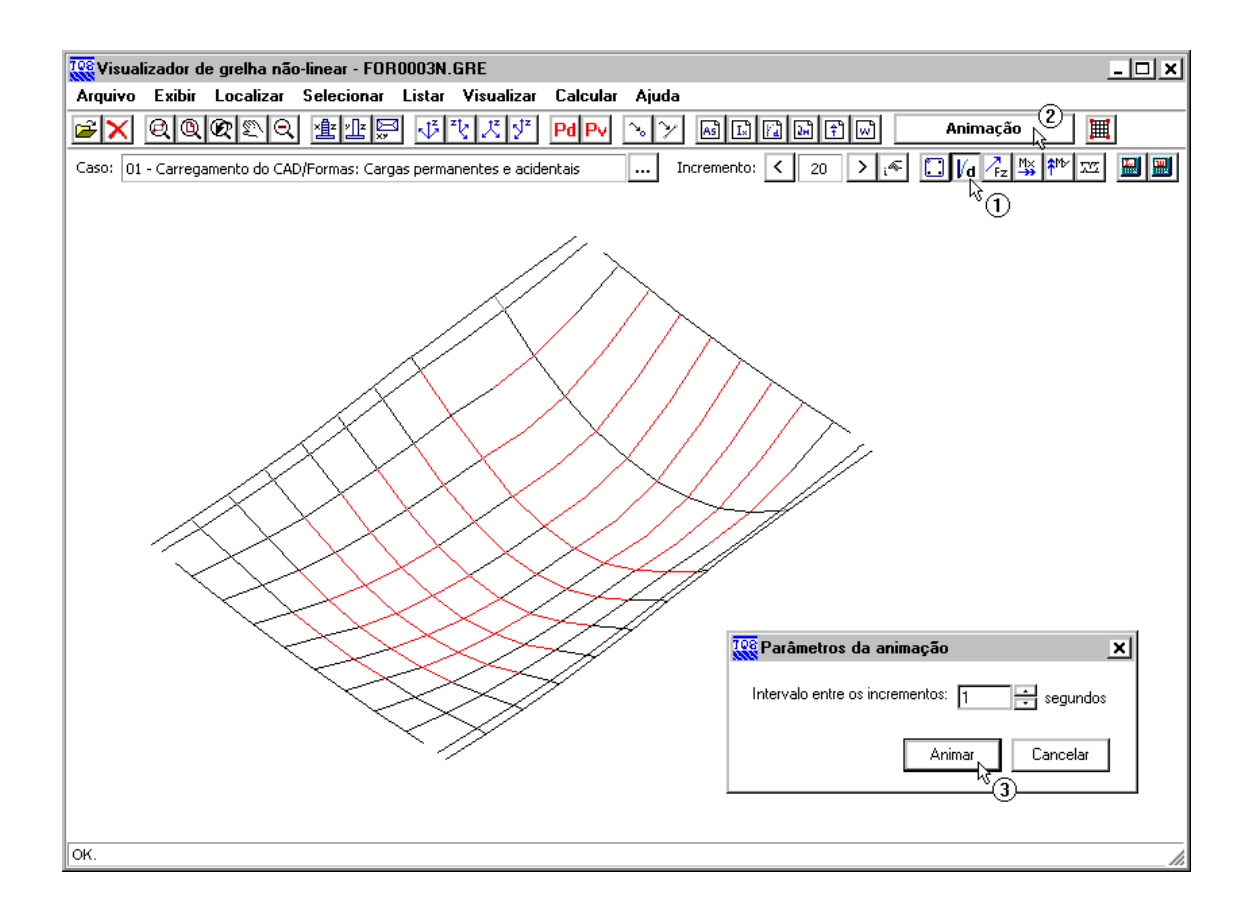